#### **Panduan Mengaktifkan Autentikasi Multifaktor Office 365 Menggunakan Aplikasi Microsoft Authenticator**

**Langkah 1 --- Untuk download aplikasi Microsoft Authenticator, buka aplikasi Play Store untuk smartphone Android atau App Store untuk smartphone iOS.**

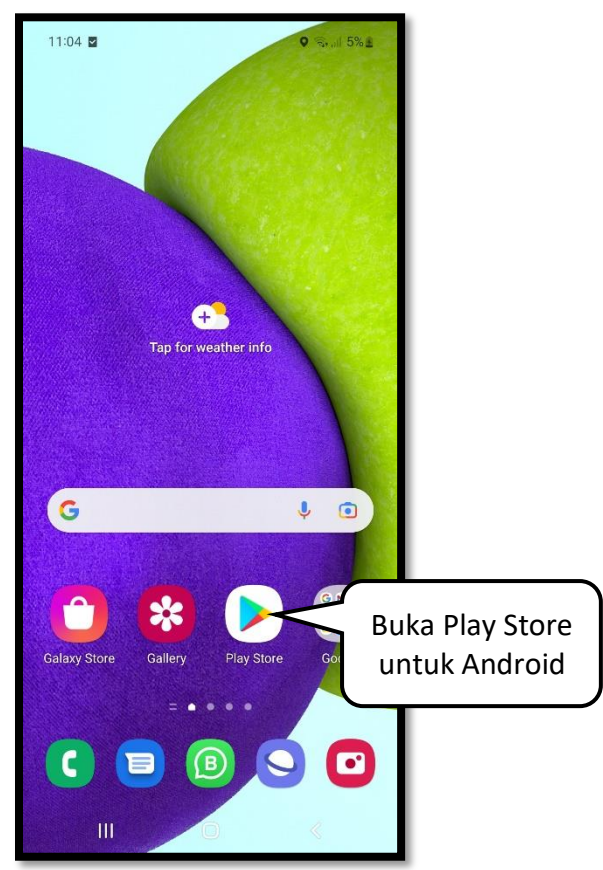

**Langkah 2 --- Cari aplikasi dengan kata kunci 'microsoft authenticator'.**

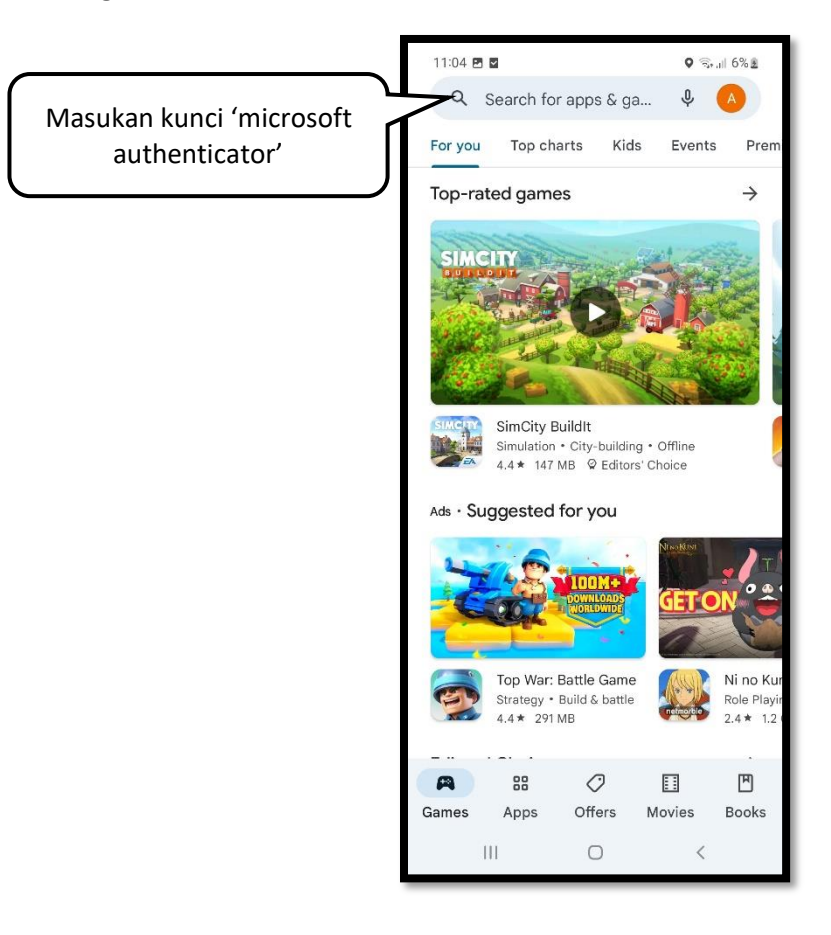

**Langkah 3 --- Setelah berhasil menemukan aplikasi, klik tombol 'Install'.**

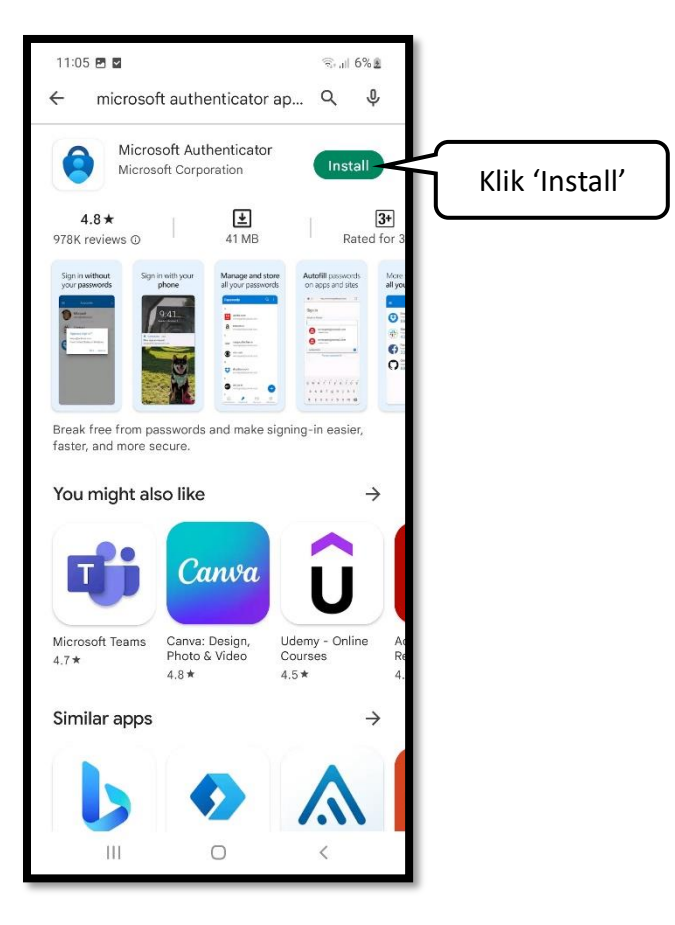

**Langkah 4 --- Setelah aplikasi berhasil diinstall, klik 'Open' untuk membuka aplikasi.**

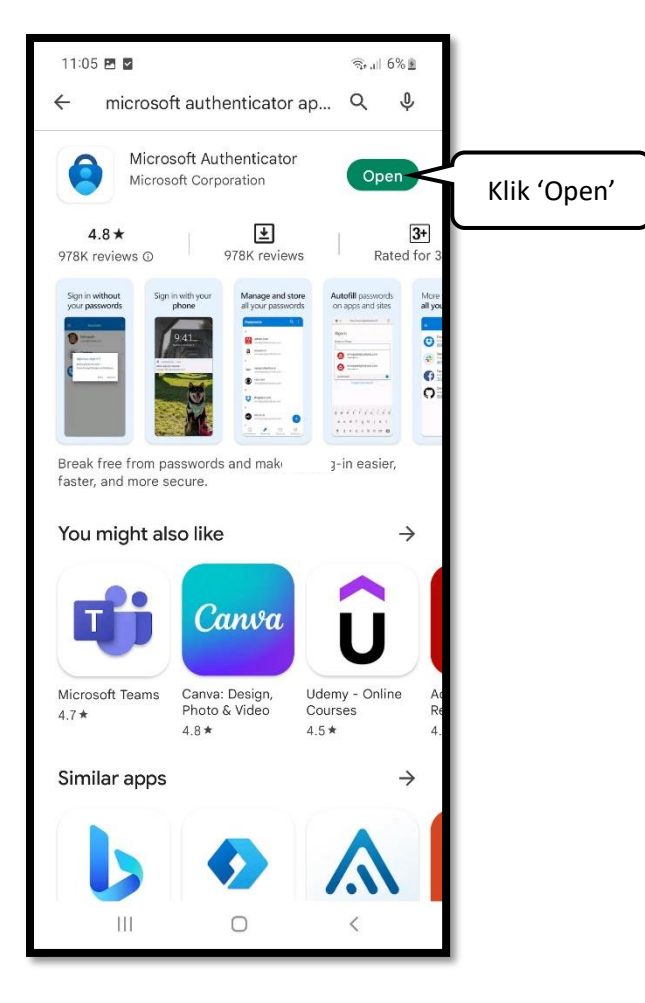

**Langkah 5 --- Klik 'Agree' untuk melanjutkan dan menerima kebijakan privasi Microsoft.**

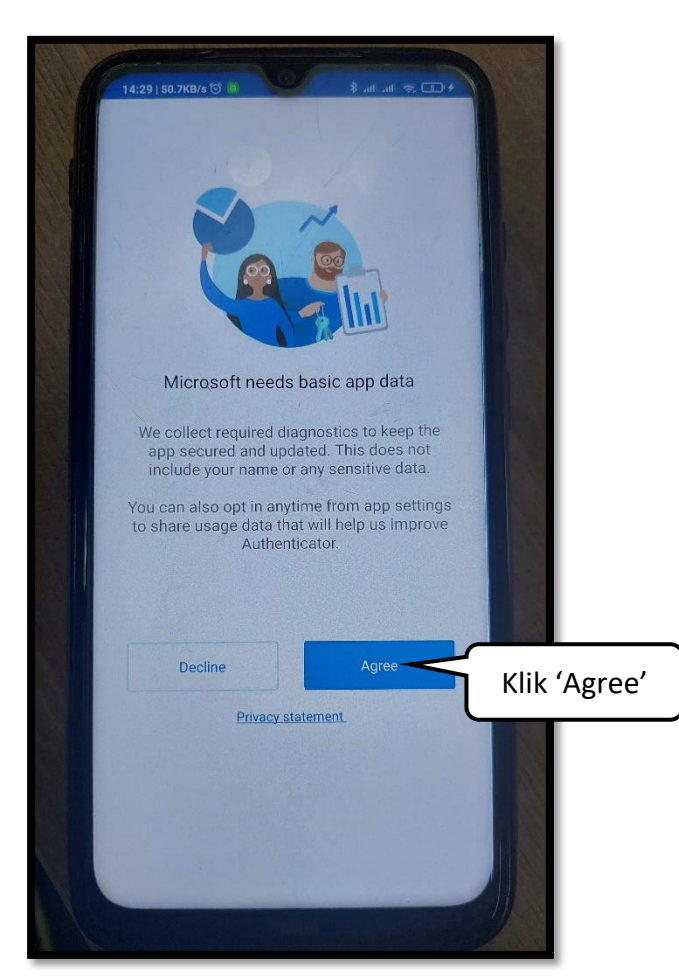

**Langkah 6 --- Klik 'Sign in with Microsoft'.**

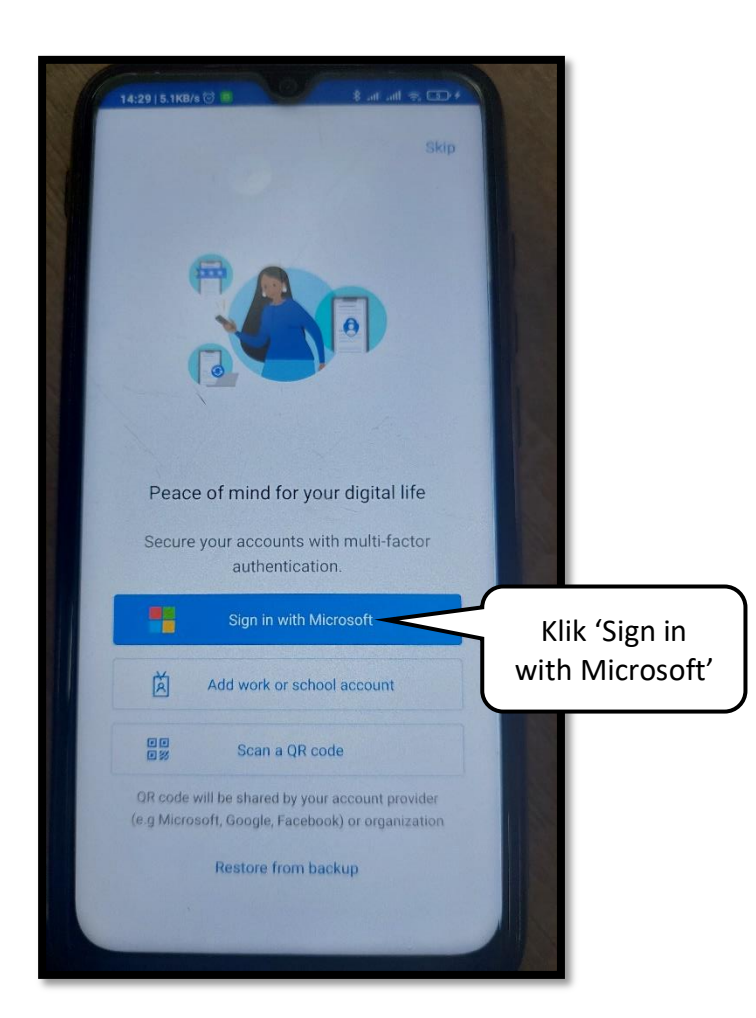

**Langkah 7 --- Gunakan akun Office365 yang telah disediakan oleh Telkom University. Kemudian klik 'Next'.**

**Catatan: Username akun Office365 sama dengan username akun SSO diikuti dengan tambahan '@365.telkomuniversity.ac.id'.**

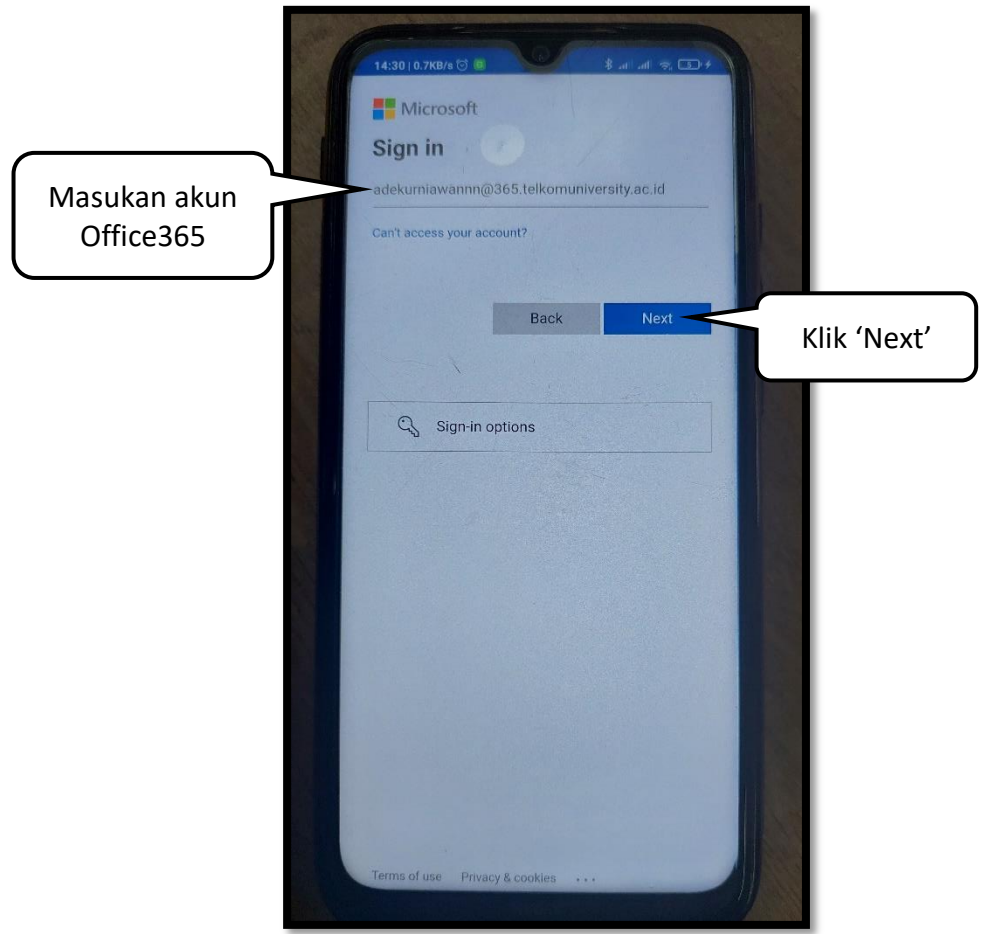

**Langkah 8 --- Masukan password (sama dengan iGracias dan SSO). Lalu klik 'Sign in'.**

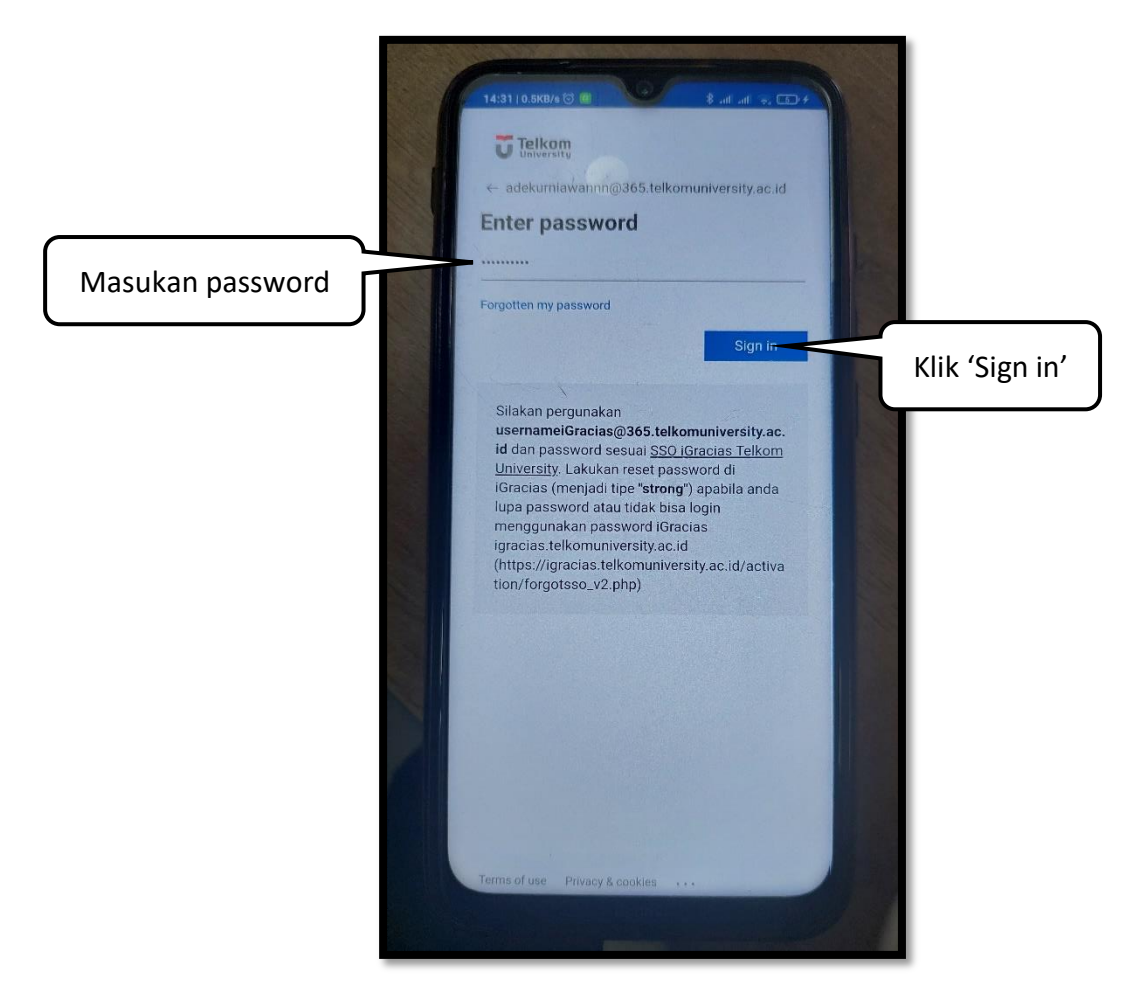

**Langkah 9 --- Pilih metode verifikasi menggunakan Text (SMS).**

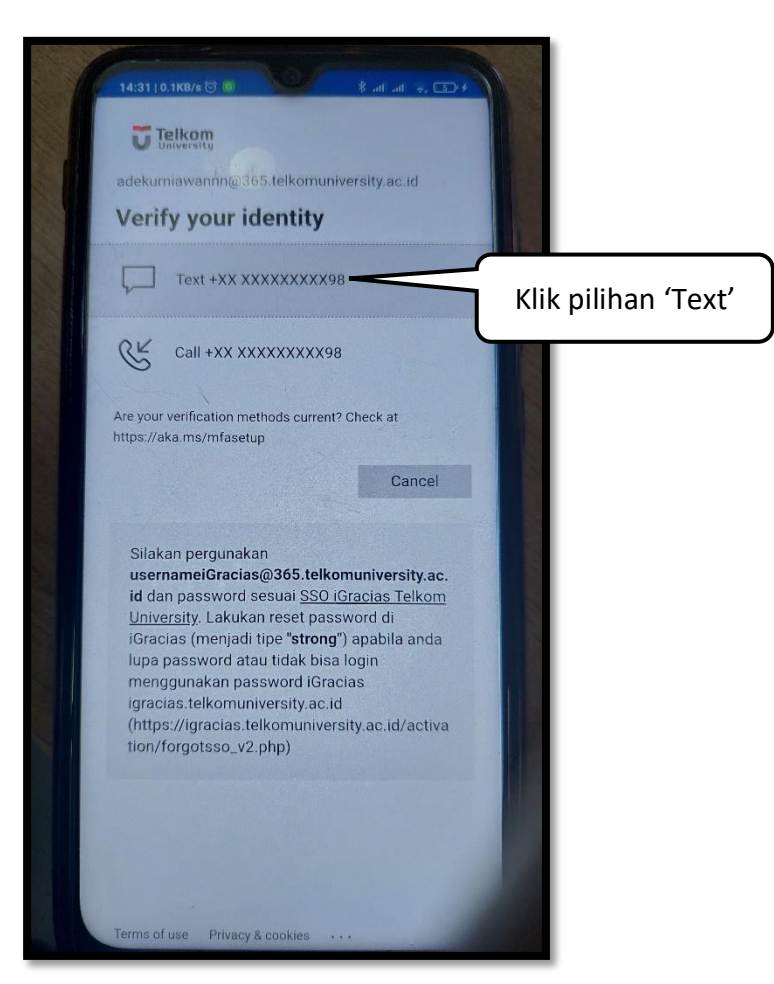

**Langkah 10 --- Masukan kode OTP yang diterima melalui SMS dinomor yang pernah didaftarkan.**

**Catatan: Jika belum pernah mendaftarkan nomor handphone, silakan coba login ke<https://lms.telkomuniversity.ac.id/> kemudian ikuti panduan [https://bit.ly/mfa\\_sms](https://bit.ly/mfa_sms) untuk mendaftarkan nomor handphone.**

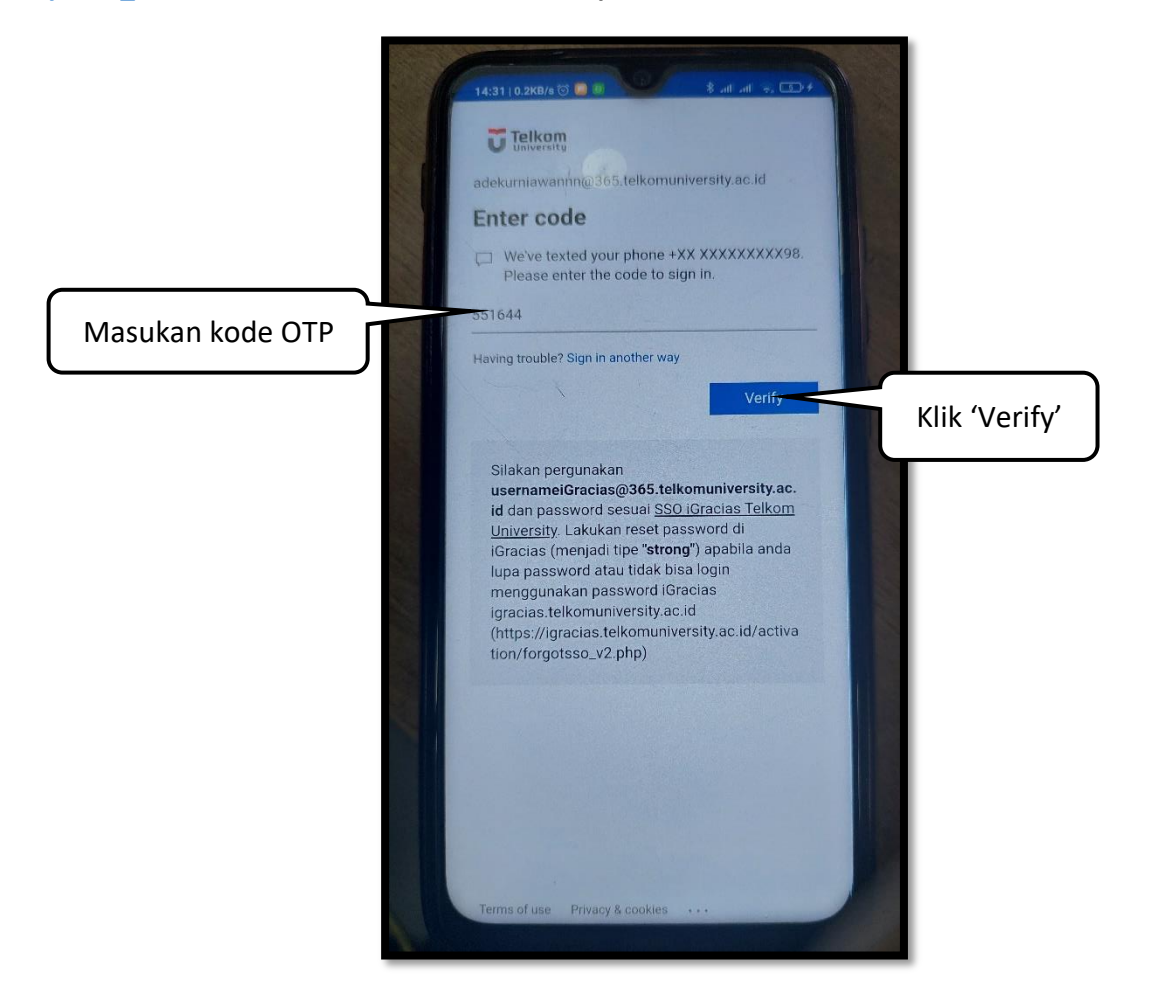

**Langkah 11 --- Klik 'Finish' untuk melanjutkan.**

**Catatan: Untuk melakukan otentikasi menggunakan aplikasi Microsoft Authenticator, terdapat dua cara, yaitu dengan cara approve notifikasi yang muncul ketika akan login, atau menggunakan password sementara yang digenerate oleh aplikasi.**

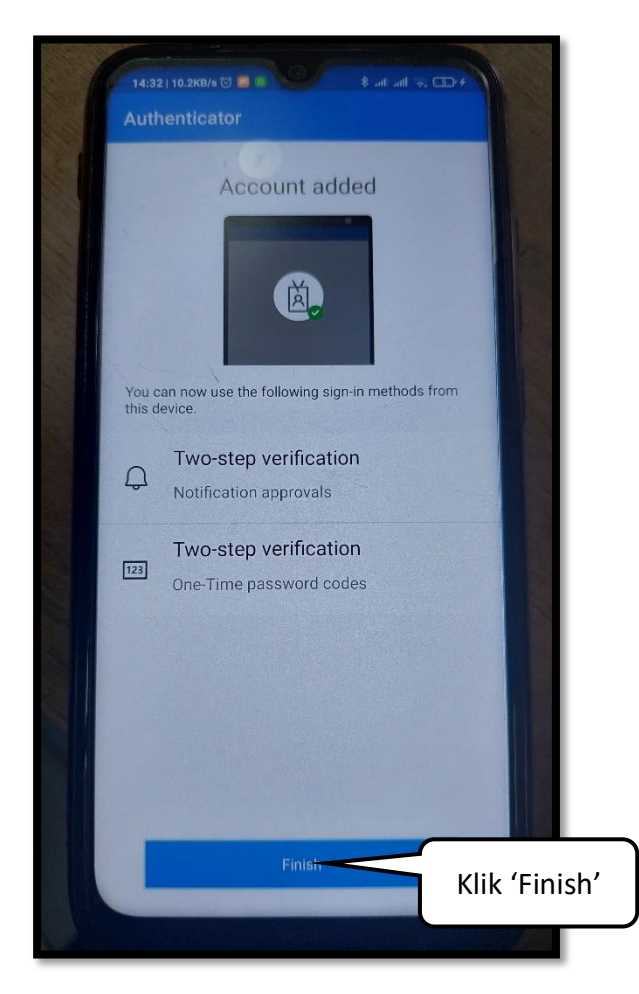

**Langkah 12 --- Klik 'OK', kemudian klik 'Got it'.**

**Catatan: Pengguna akan diminta memasukan sandi atau pola yang digunakan untuk membuka handphone setiap kali membuka aplikasi.**

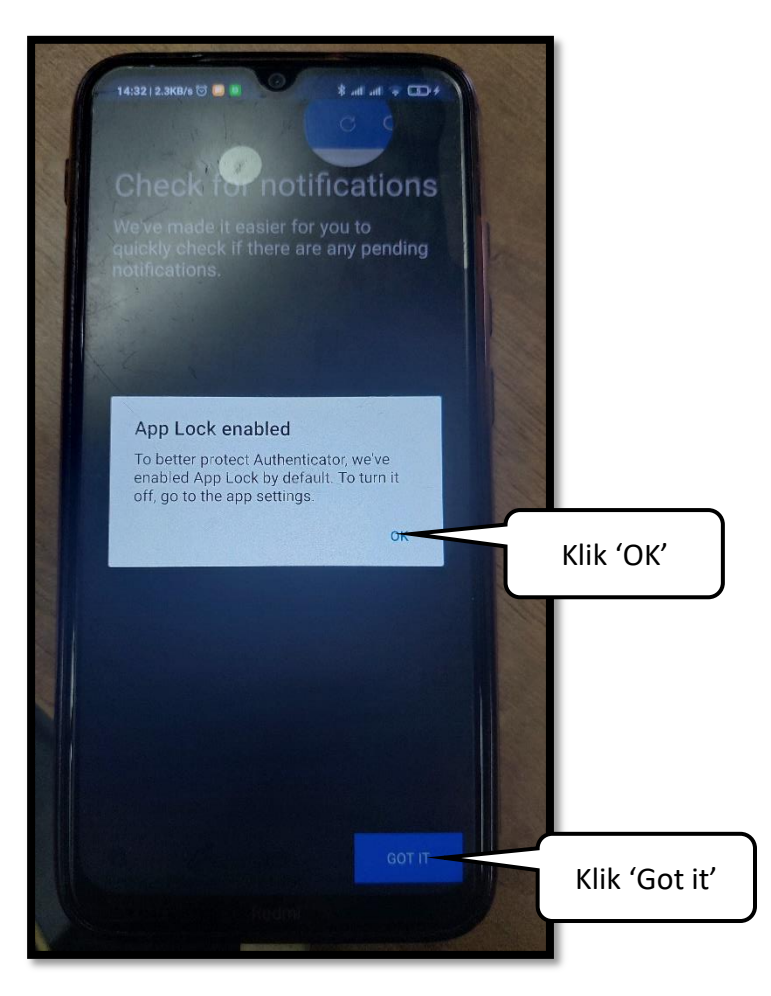

**Langkah 13 --- Klik 'Got it' untuk melanjutkan.**

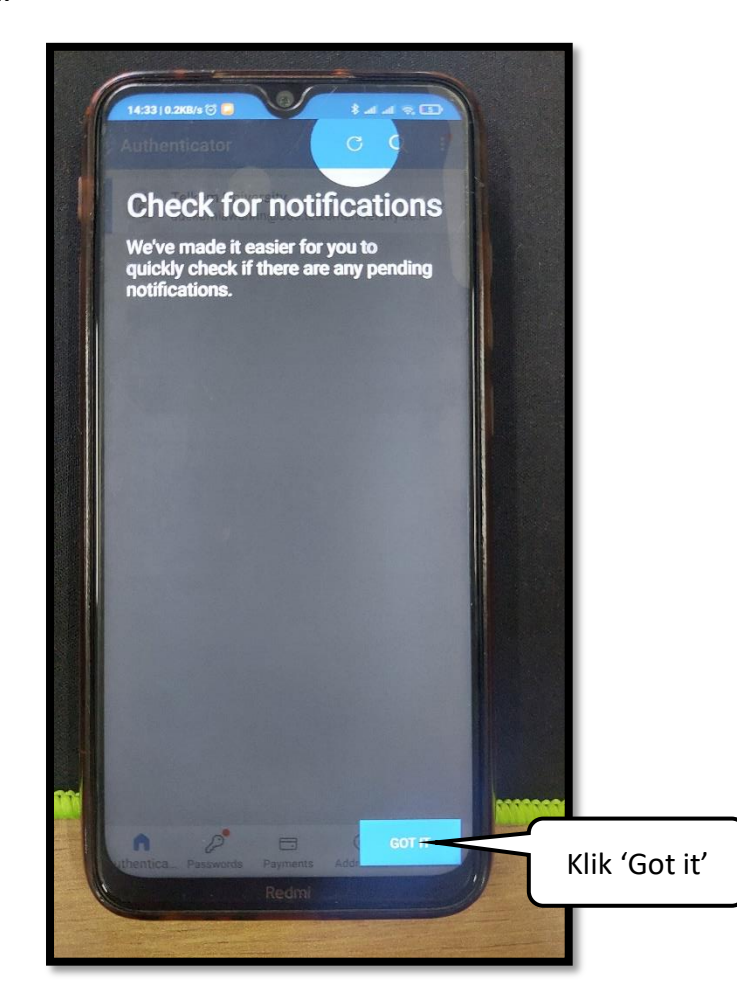

**Langkah 14 --- Jika akun sudah muncul seperti pada gambar di bawah ini, maka aplikasi sudah siap digunakan.**

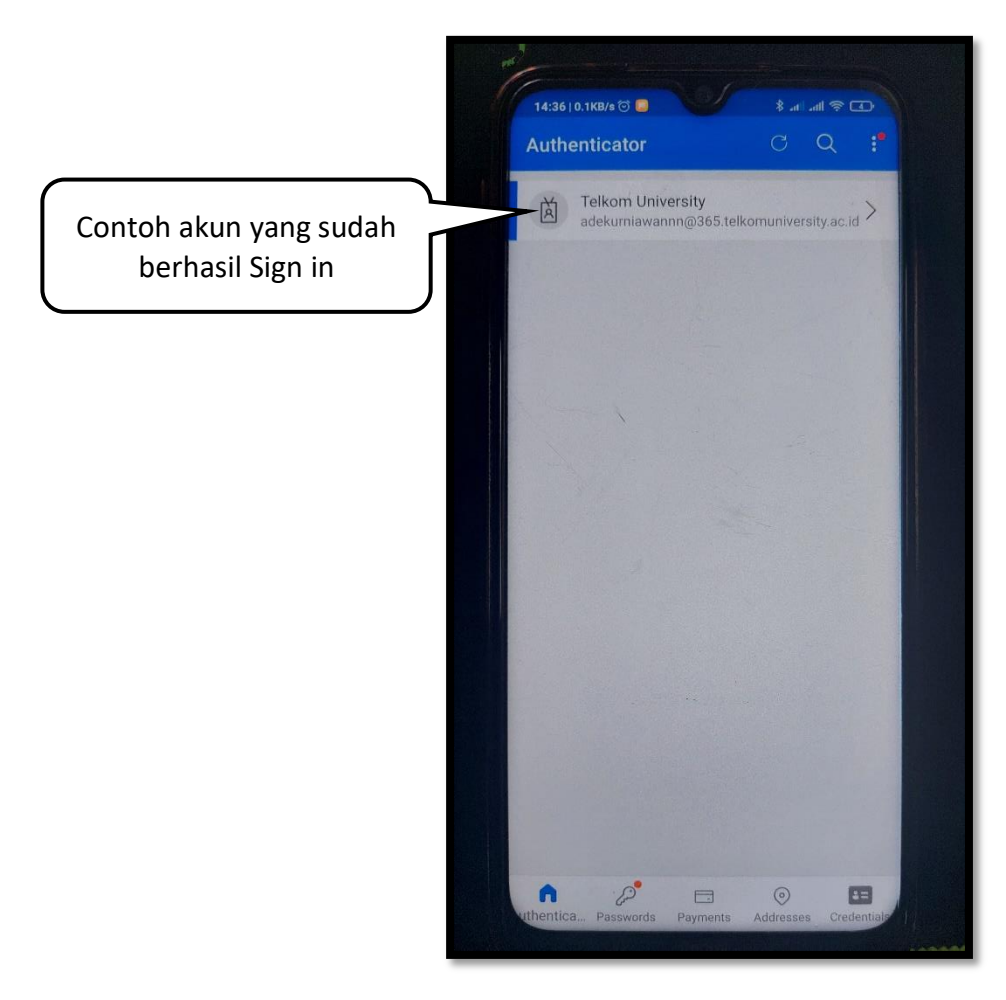